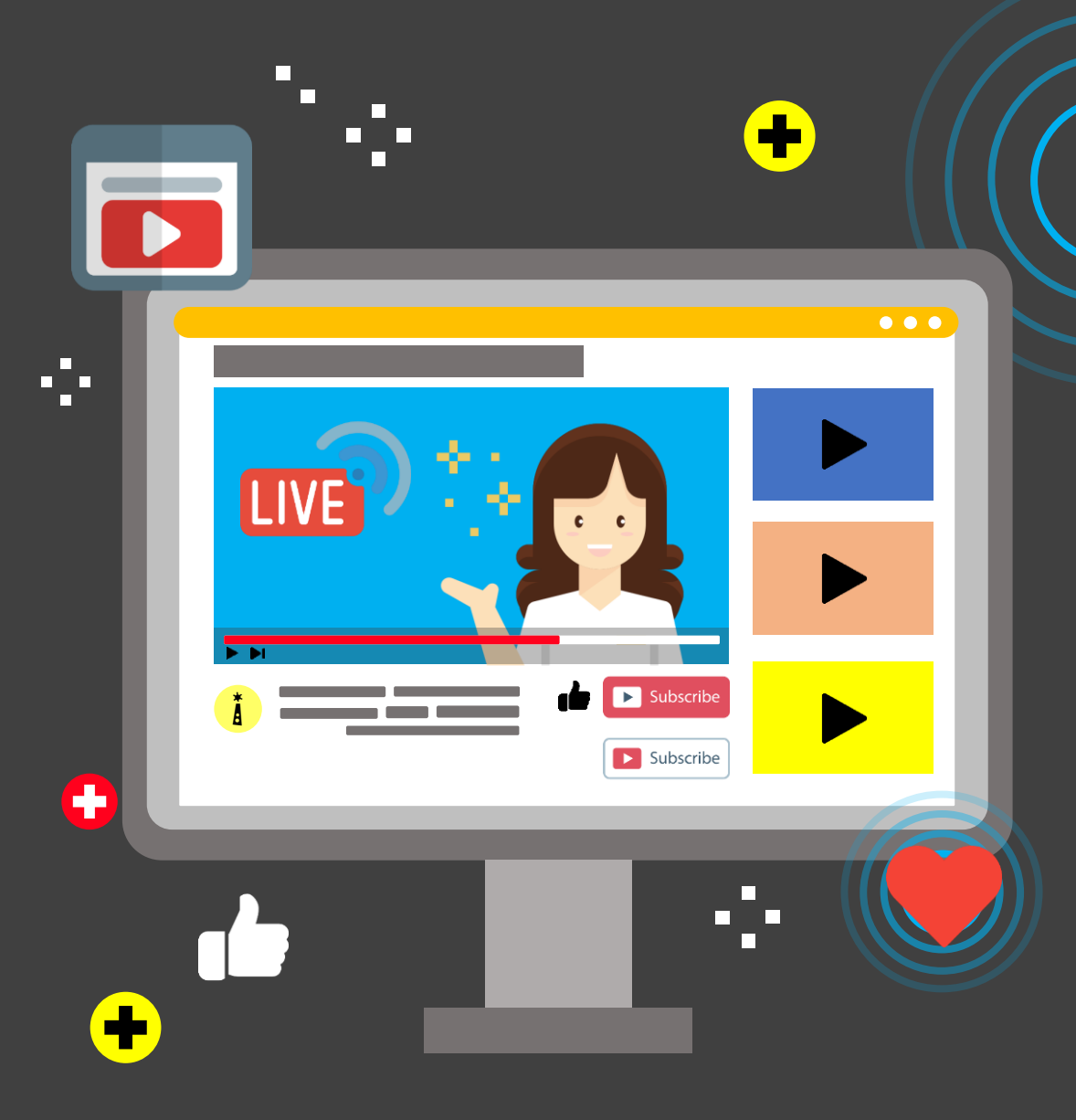

## Panduan Live Stream Layar Komputer di

# YouTube

**Direct Subscribe International Contract PENGEMBANGAN TEKNOLOGI DAN SISTEM INFORMASI** 

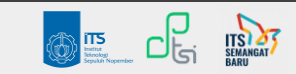

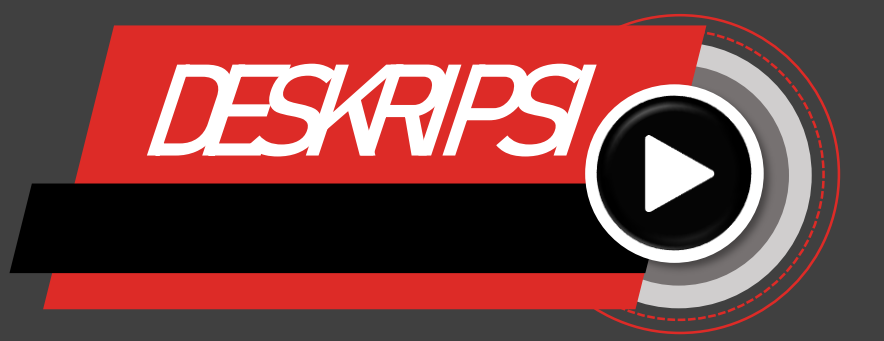

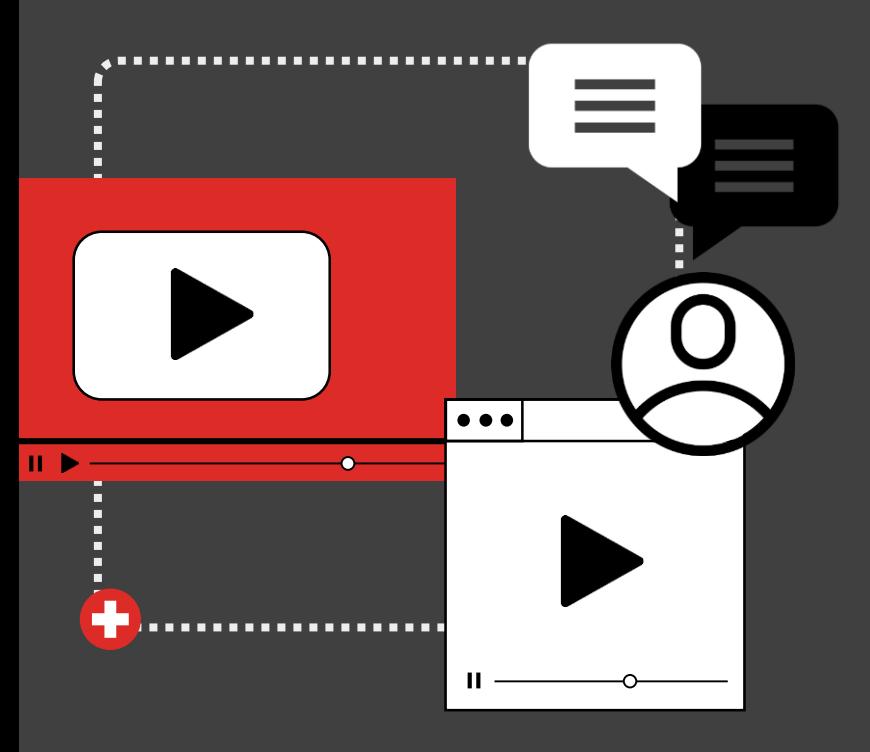

Nama Panduan : Panduan Live Stream Layar Komputer di YouTube

Tujuan Panduan : Memberikan langkah-langkah instalasi OBS Studio dan Live Stream melalui Layar Komputer di YouTube

Pengguna : Dosen, Mahasiswa, Tendik

Penulis : Ernis Desna Pratami

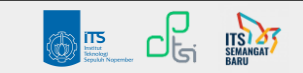

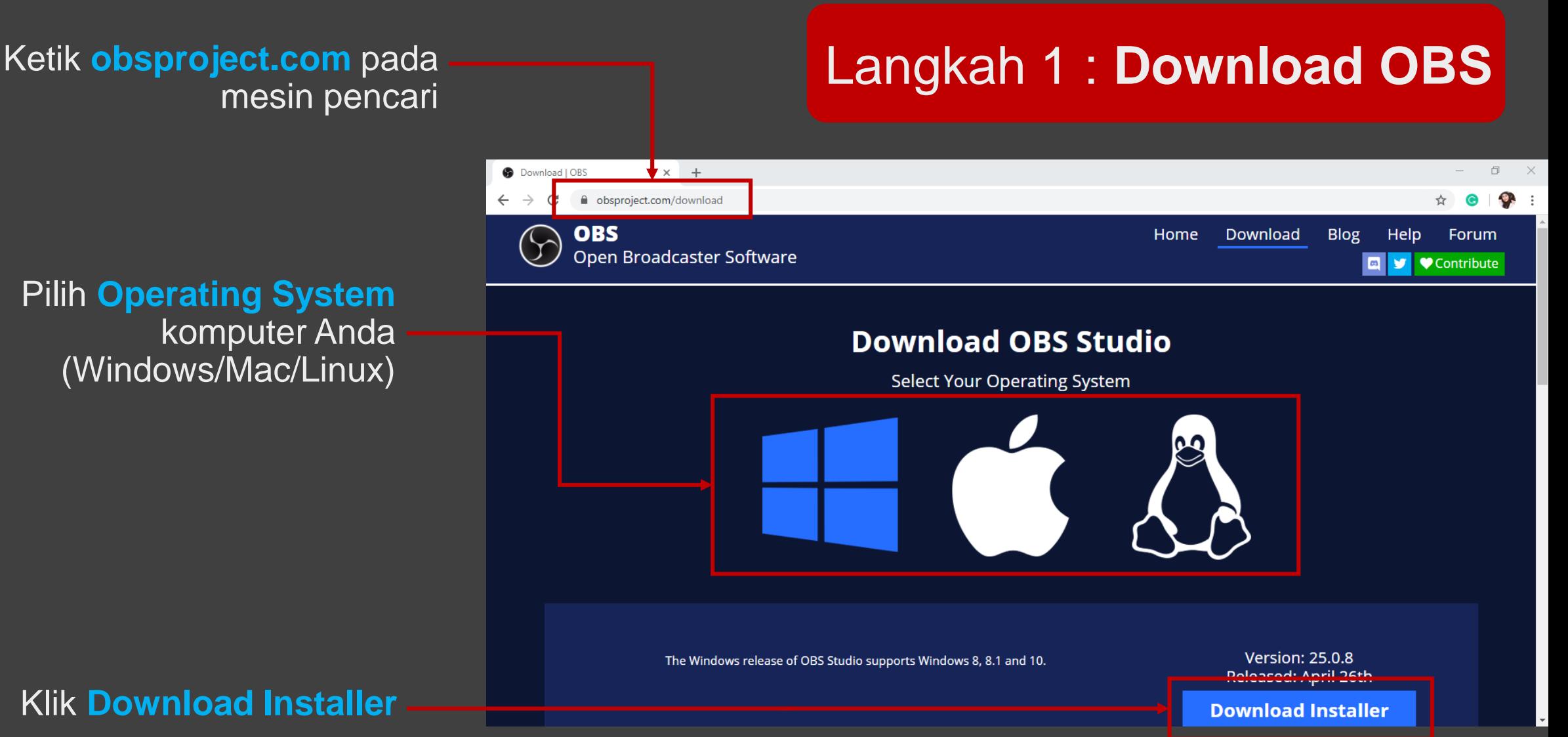

Pilih **Operating System** komputer Anda (Windows/Mac/Linux)

#### Klik **Download Installer**

#### Instal aplikasi OBS Studio<br>
n lanjutkan instalasi dengan | **Install OBS** dan lanjutkan instalasi dengan klik **Next**

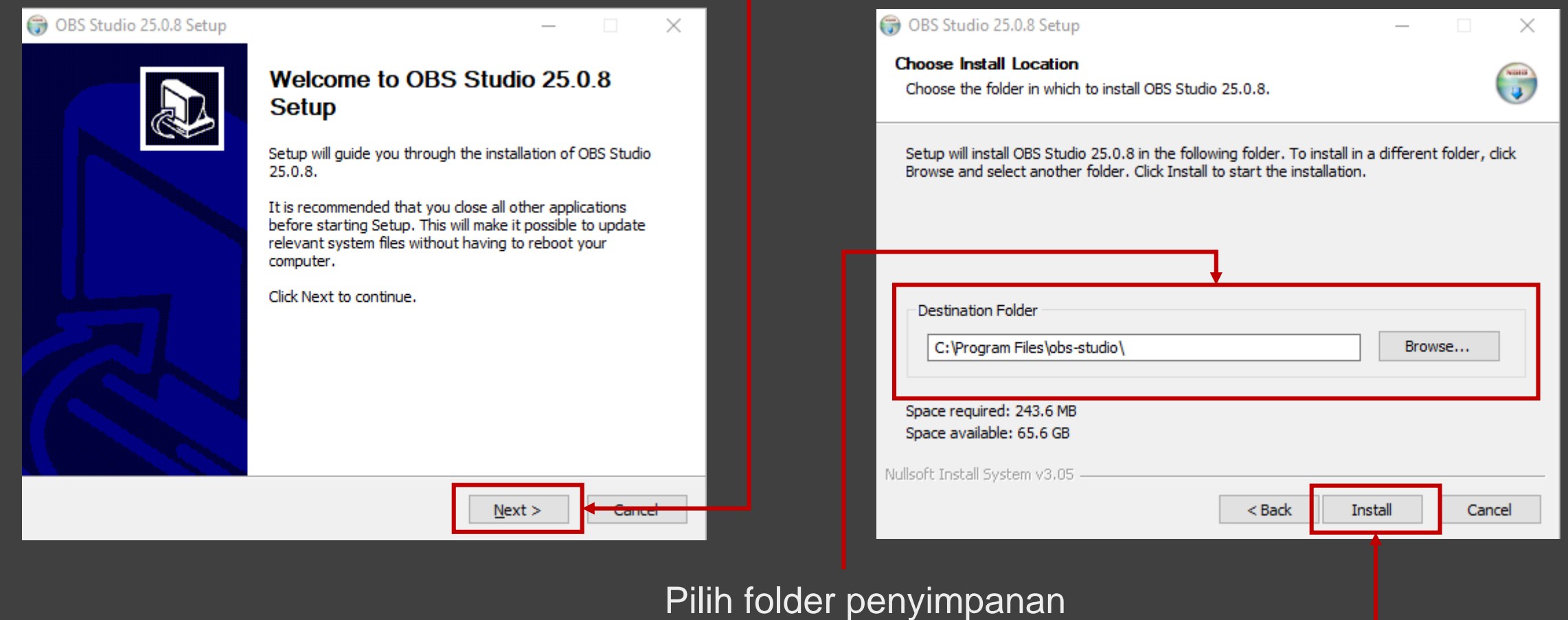

dan klik **Install**

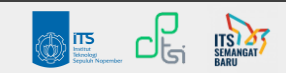

#### Klik **New** pada menu **Profile** untuk membuat Profile baru

### Langkah 3 : **Buat Profile**

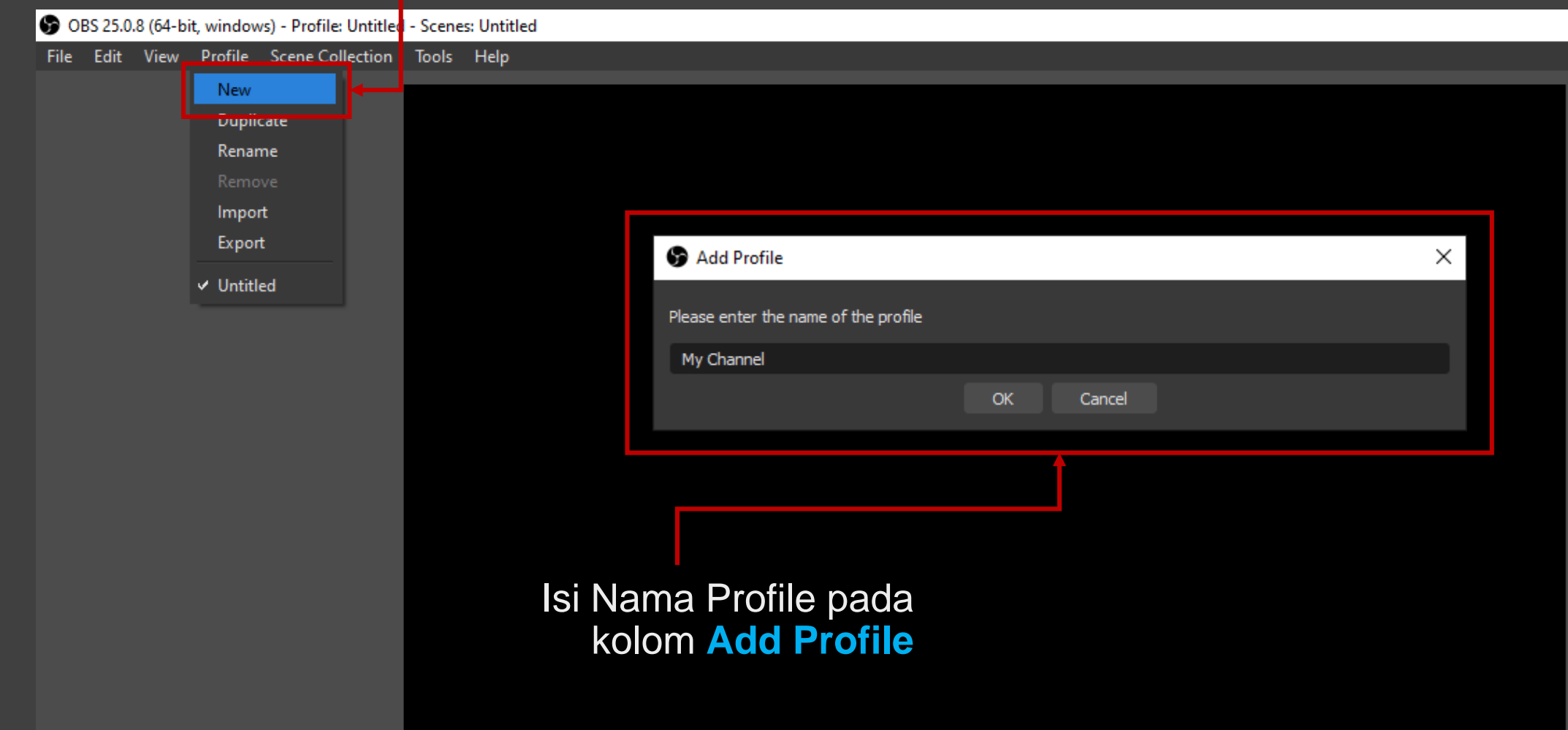

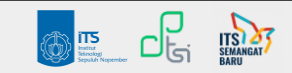

File Edit View Profile Scene Collection Tools Help

#### Langkah 4 : **Buat Scene**

Pada **Scenes** klik **+ (Add)** untuk membuat scene baru

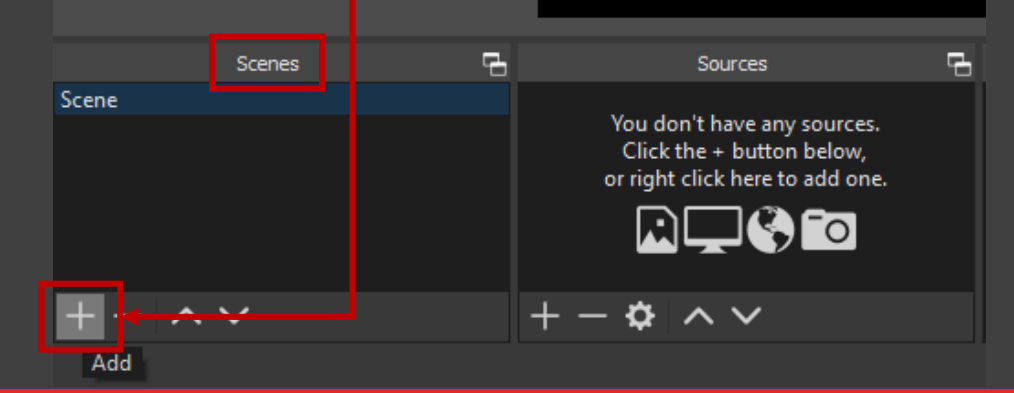

#### Add Scene  $\times$ Please enter the name of the scene Desktop Screen OK. Cancel Isi Nama Scene pada kolom **Add Scene**

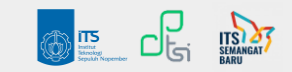

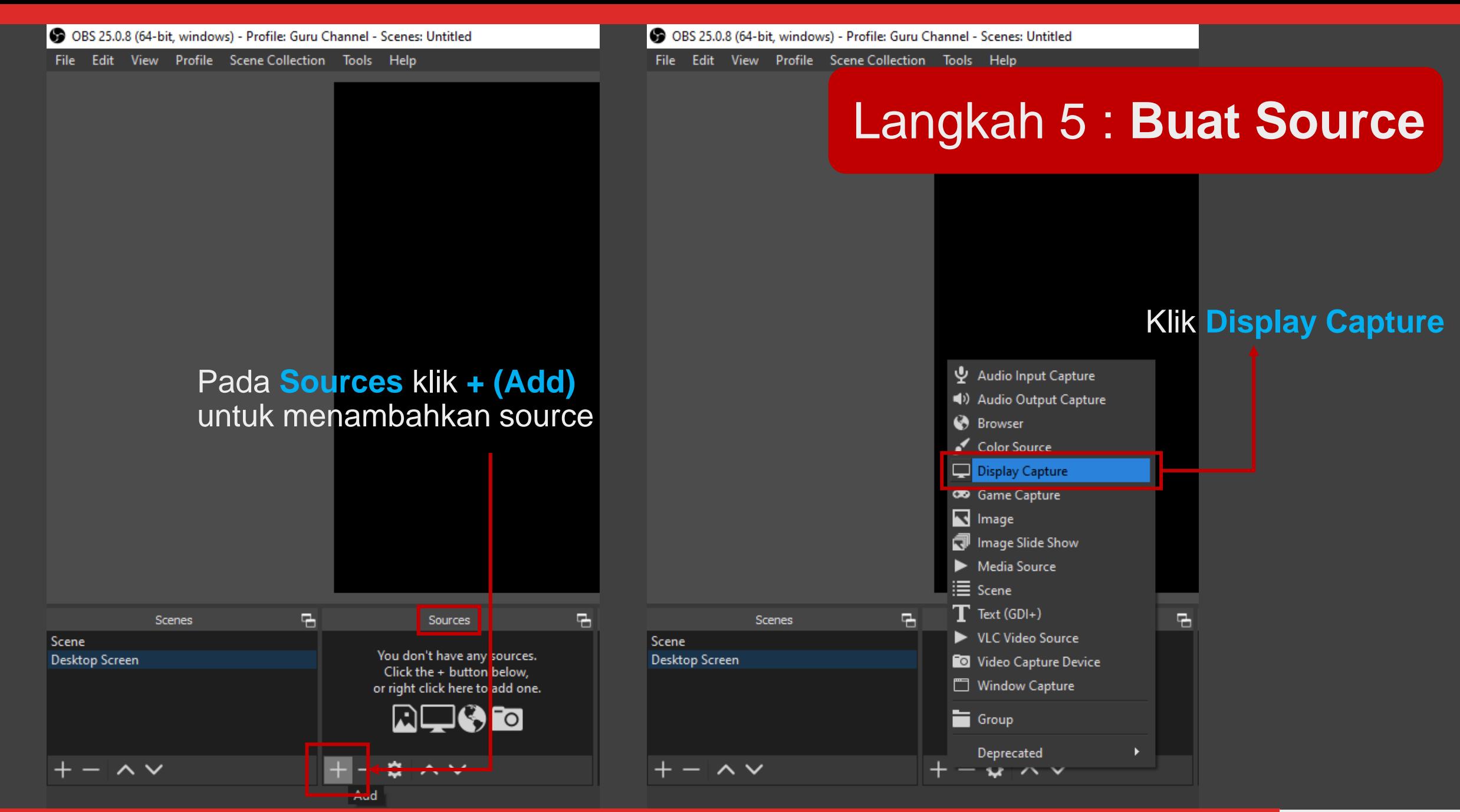

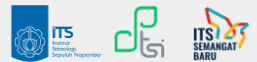

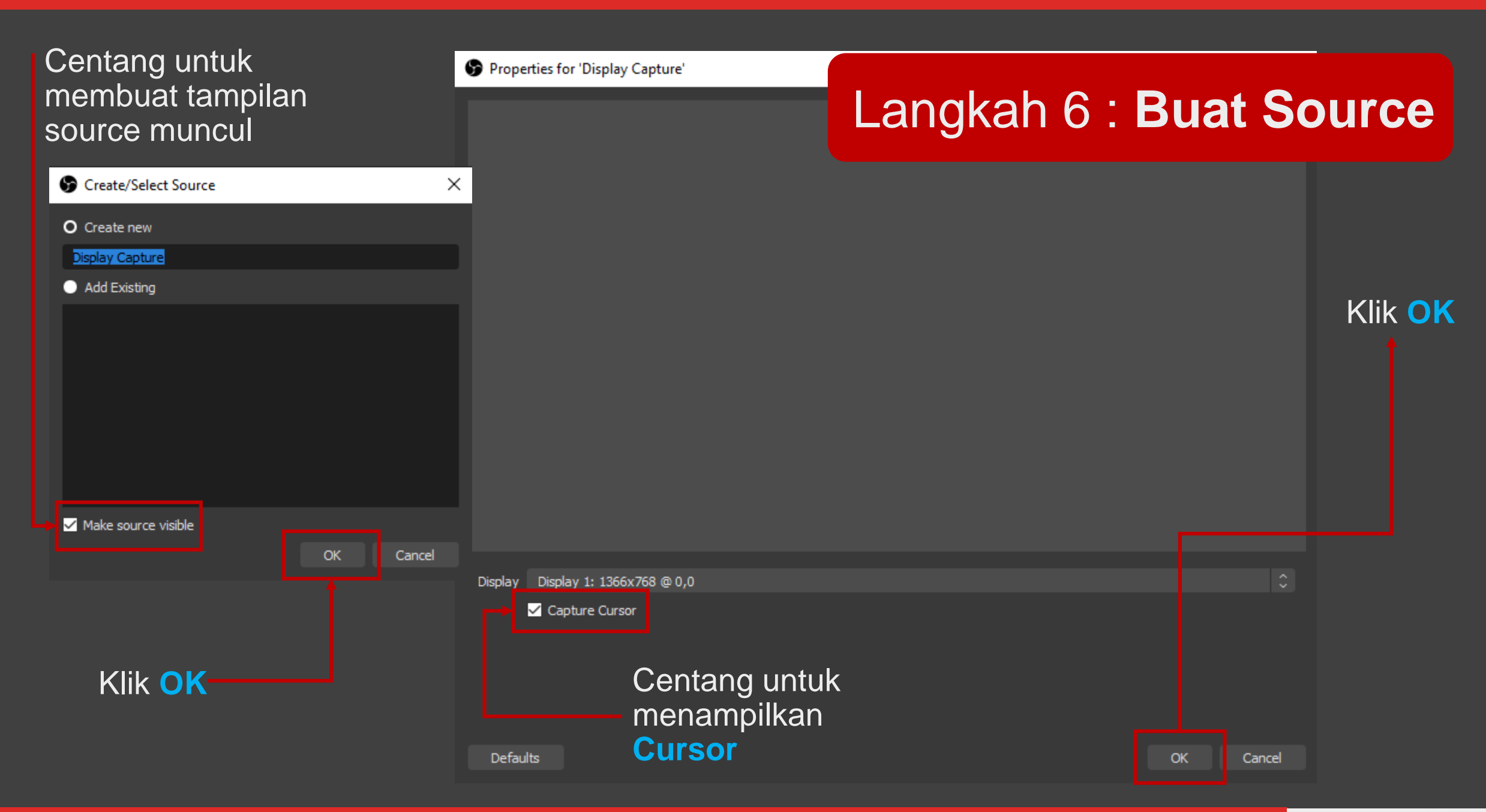

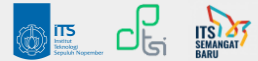

#### Langkah 7 : **Mulai Live Stream**

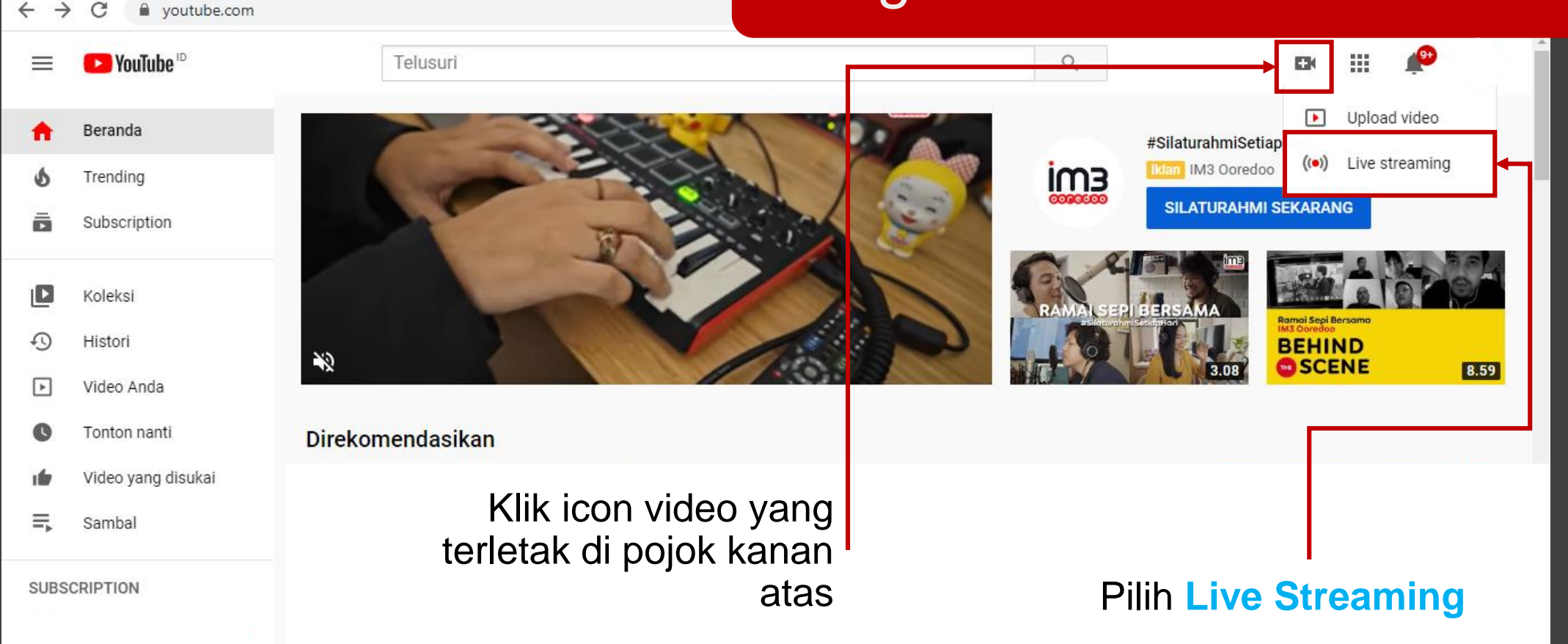

**Catatan** : Jika Anda **pertama kali** menggunakan YouTube, maka Anda akan **diminta menunggu 1x24 jam sebelum channel** Anda **aktif** dan dapat melakukan streaming

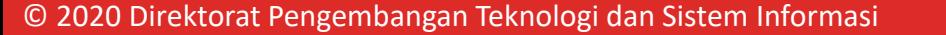

(54) YouTube

 $x +$ 

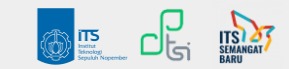

#### Langkah 8 : **Aktifkan Microphone dan Camera**

#### **Setelah 1x24 jam**, **channel** Anda akan **aktif**, dan Anda dapat mulai melakukan streaming

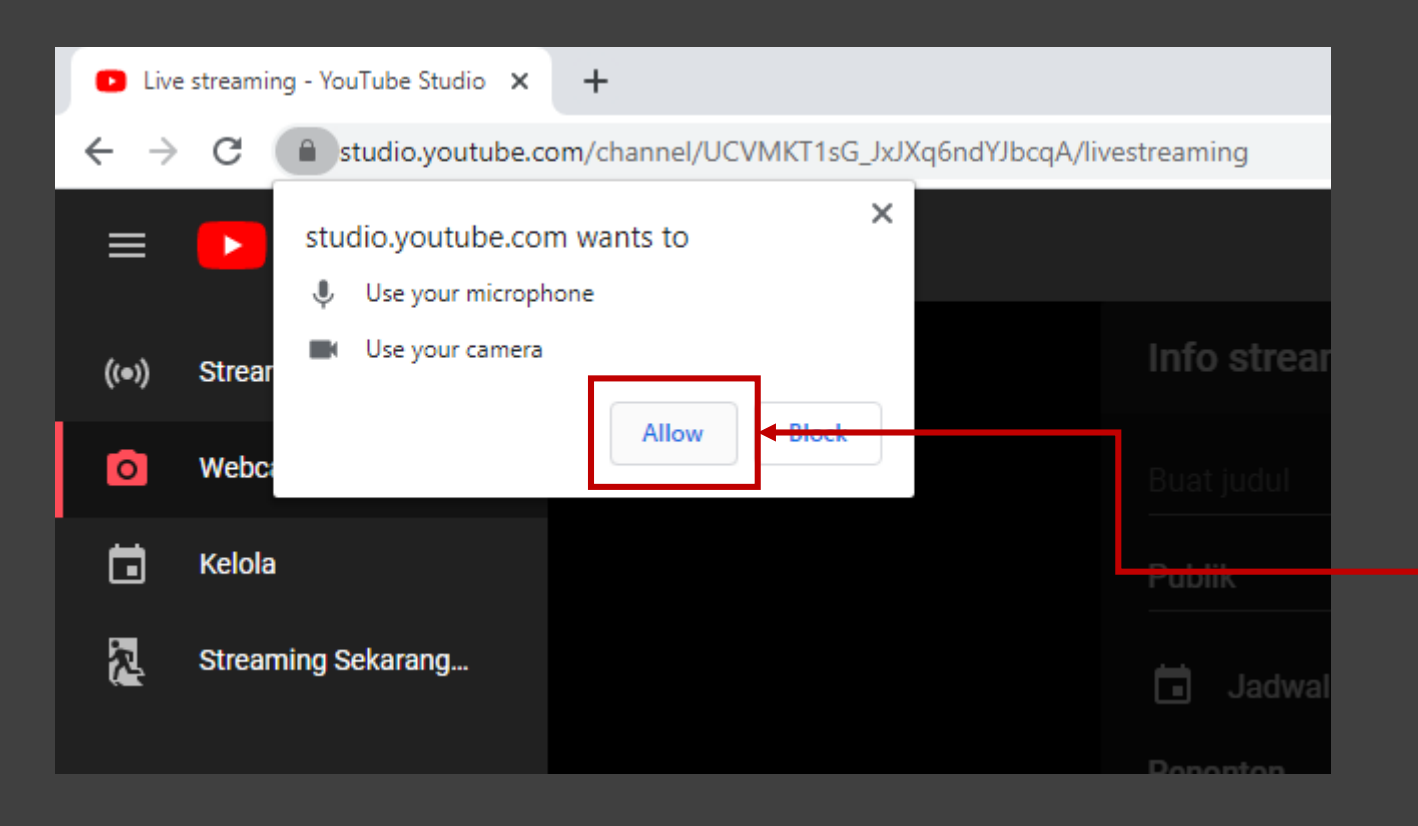

Setelah masuk ke halaman **YouTube Anda** (masuk seperti **Langkah 7** atau **refresh halaman Live Streaming** yang sudah terbuka sebelumnya), klik *Allow* untuk mengaktifkan **microphone** dan **camera** pada laptop

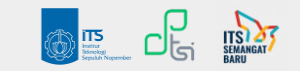

#### Live streaming - YouTube Studio X  $+$

**Studio** 

 $\equiv$ 

studio.youtube.com/channel/UCVMKT1sG\_JxJXq6ndYJbcqA/livestreaming/stream

EAMING

#### Langkah 9 : **Isi Data Streaming**

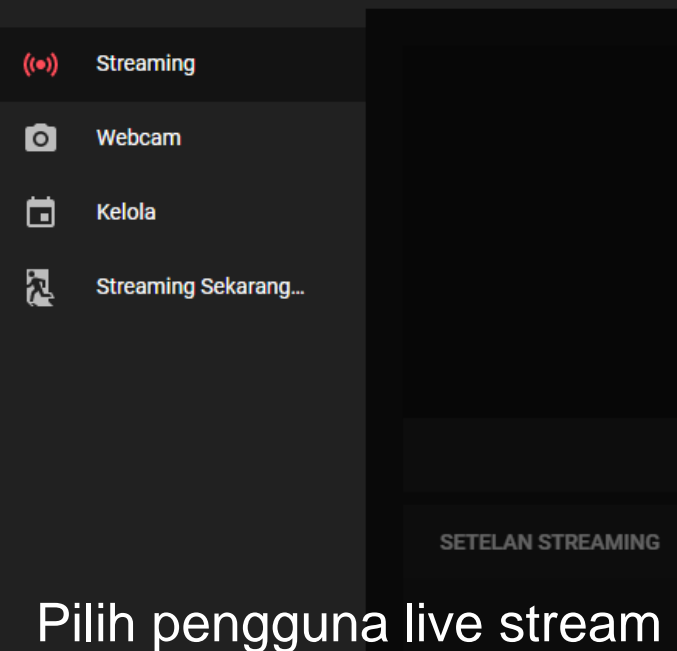

**Live Streaming** Anda

#### **Streaming baru** Buat judul **Publik** Tambahkan deskripsi **Blog & Orang** n Jadwalkan untuk nanti **UPLOAD THUMBNAIL KUSTOM ANAL** Ŧ Penonton yang sesuai dengan **Konten** Apakah video ini dibuat untuk anak-anak? (wajib diisi) Di mana pun Anda berada, Anda diwajibkan secara hukum untuk mematuhi Children's Online Privacy Protection Act (COPPA) dan/atau peraturan lainnya. Anda diwajibkan untuk memberi tahu kami apakah video Anda dibuat untuk anak-anak atau tidak. Apa yang dimaksud dengan konten yang dibuat untuk anak-anak? Ya, video ini dibuat untuk anak-anak Tidak, video ini tidak dibuat untuk anak-anak

**BUAT STREAMING** 

Isi **Judul Live Streaming, atur Live Streaming** untuk **Publik**, tambahkan beberapa **deskripsi**, dan atur **jenis live streaming** dan nyalakan **Jadwalkan untuk** nanti jika Live Streaming tidak dilakukan saat ini. Anda juga dapat menambah **Thumbnail**.

#### Klik **Buat Streaming**

 $\overline{2}$  ACARA

 $\overline{\mathbf{a}}$  ACARA

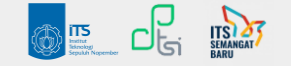

### Langkah 10 : **Atur Stream Setting**

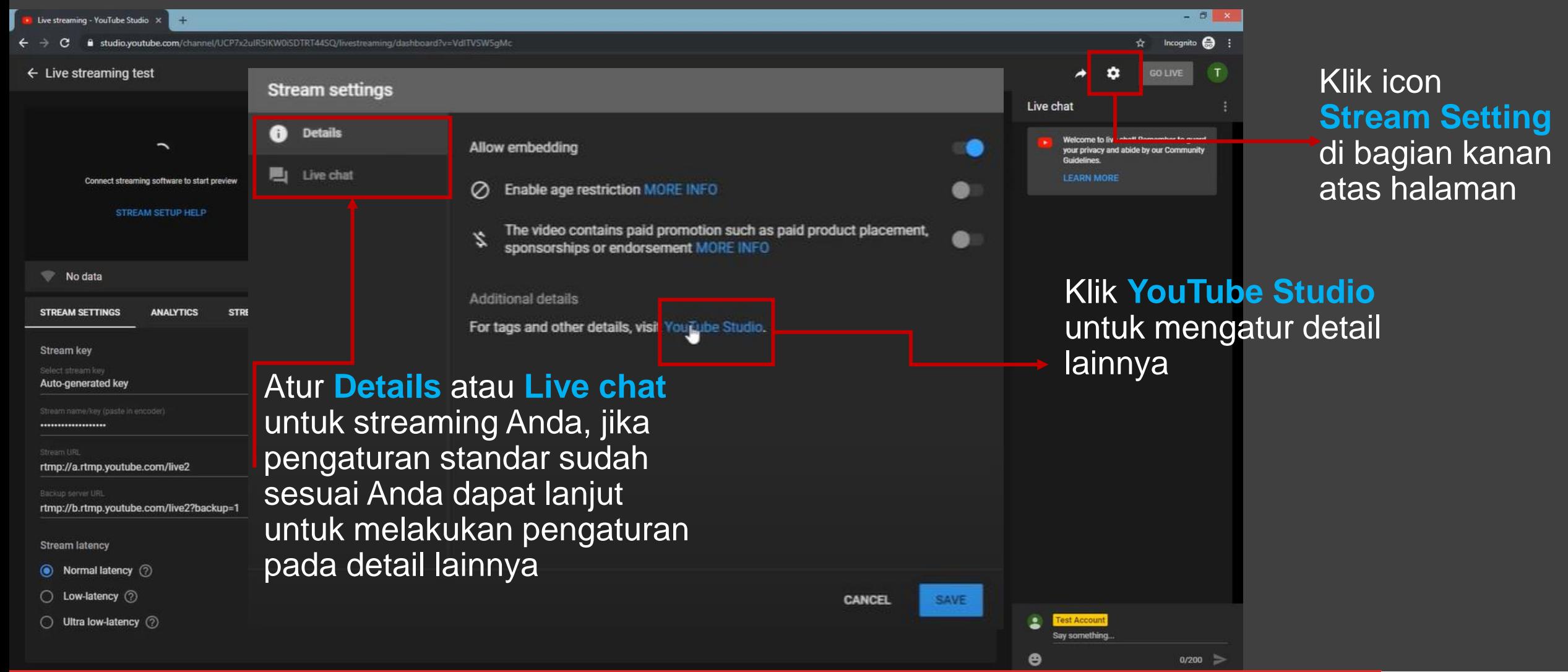

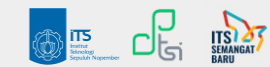

### Langkah 11 : **Atur Detail Setting**

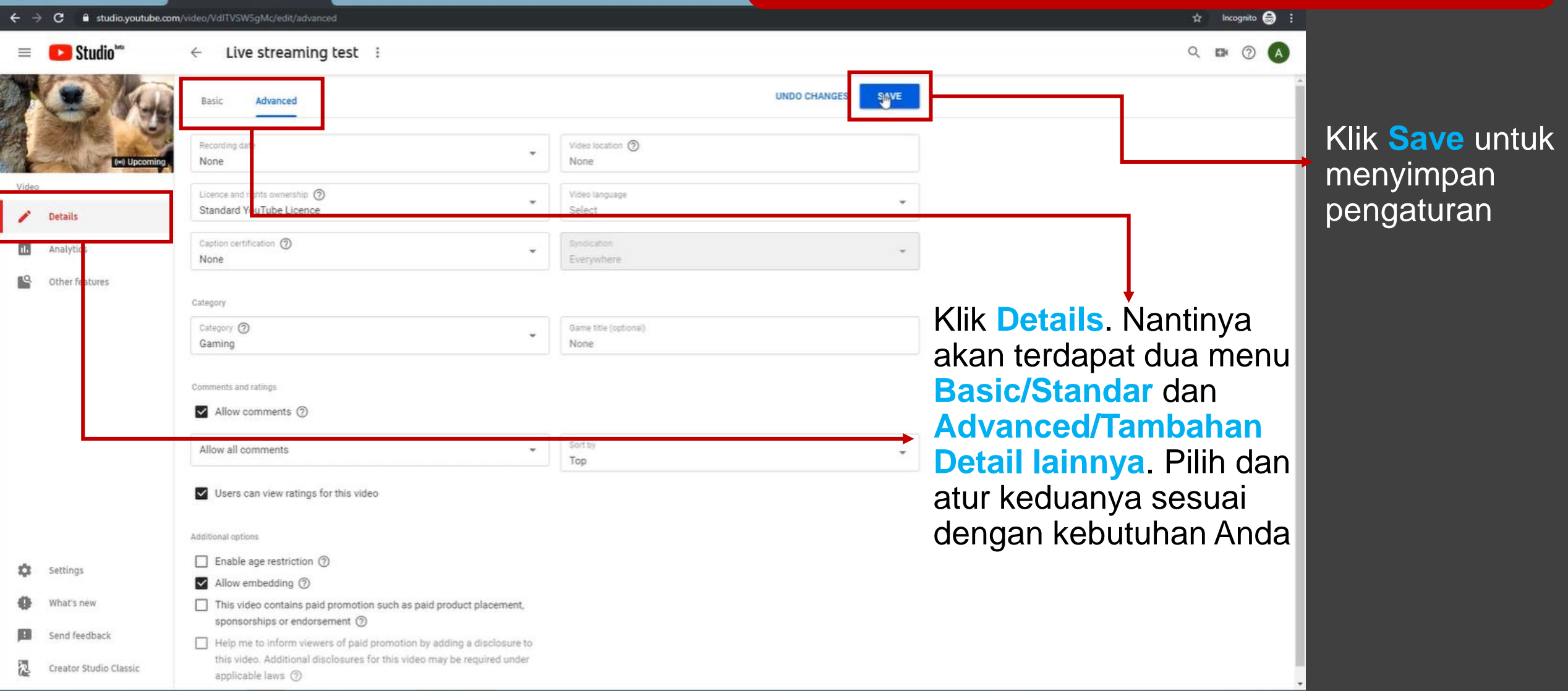

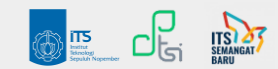

#### Langkah 12 : **Simpan Pengaturan**

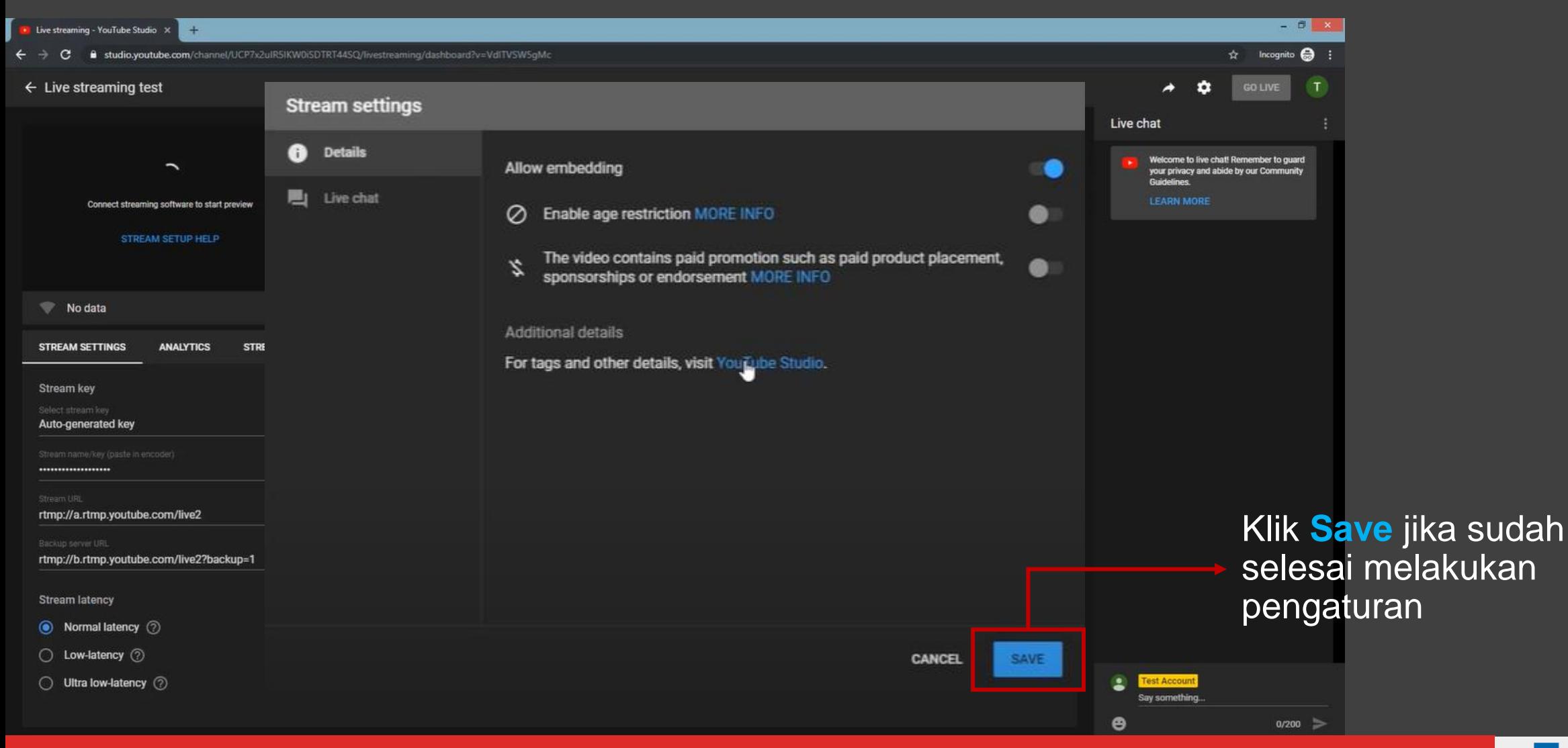

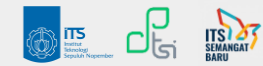

#### Langkah 13 : **Salin Kunci Streaming**

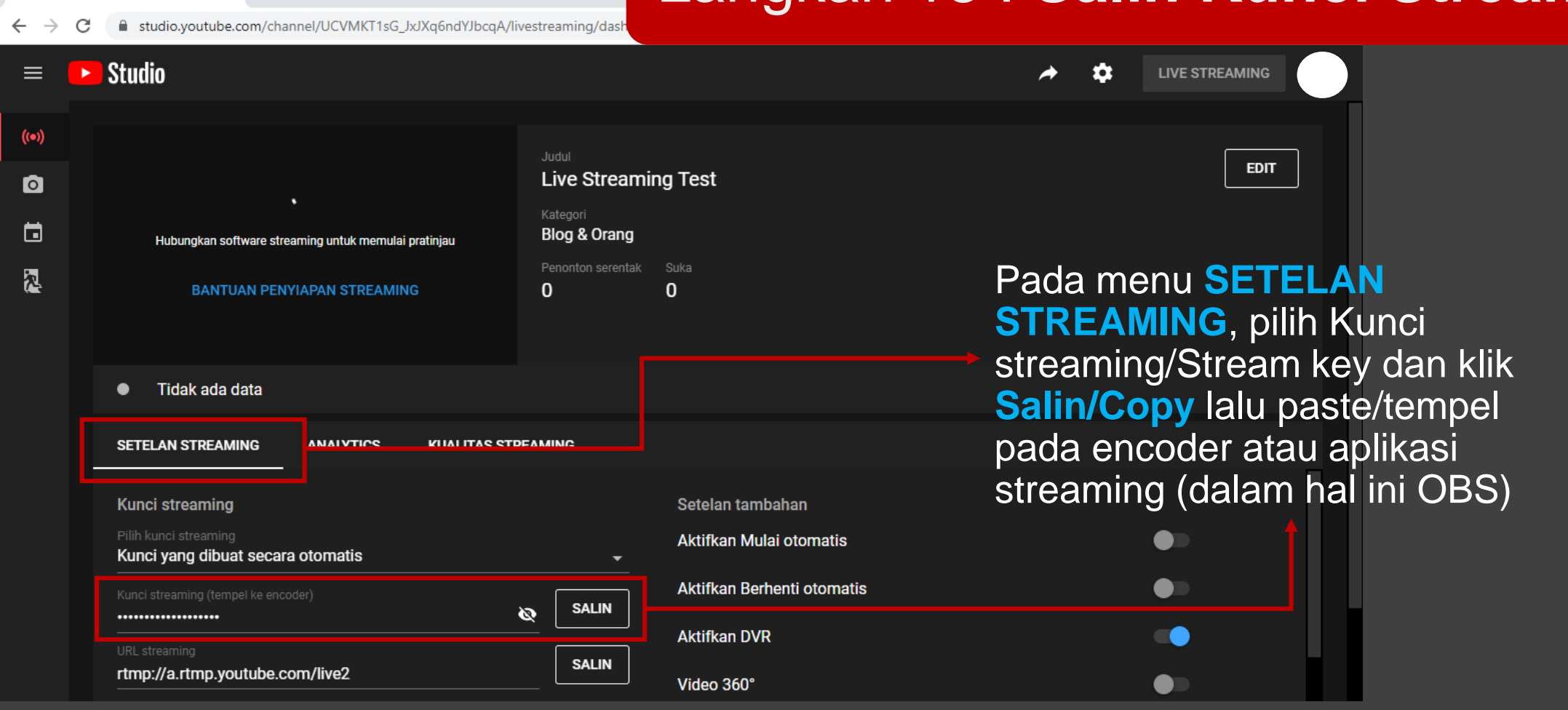

**Catatan** : **Jangan memberikan Kunci streaming/Stream key pada siapapun** untuk menghindari seseorang menggunakan channel YouTube Anda

Live streaming - YouTube Studio X +

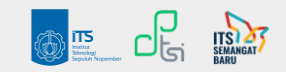

## **PENYIAPAN STREAMING**

### **KIIK BANTUAN Cara Lain Salin Kunci Streaming**

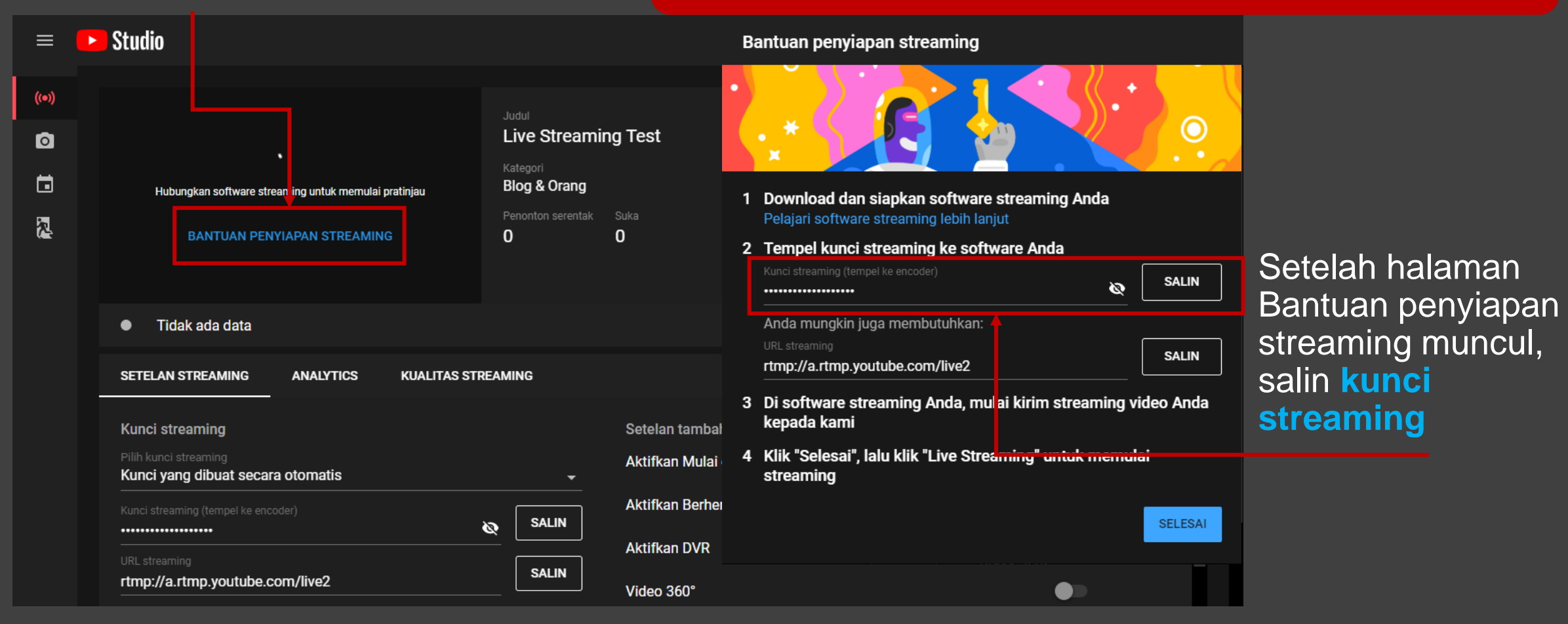

**Catatan** : **Jangan memberikan Kunci streaming/Stream key pada siapapun** untuk menghindari seseorang menggunakan channel YouTube Anda

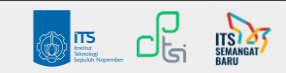

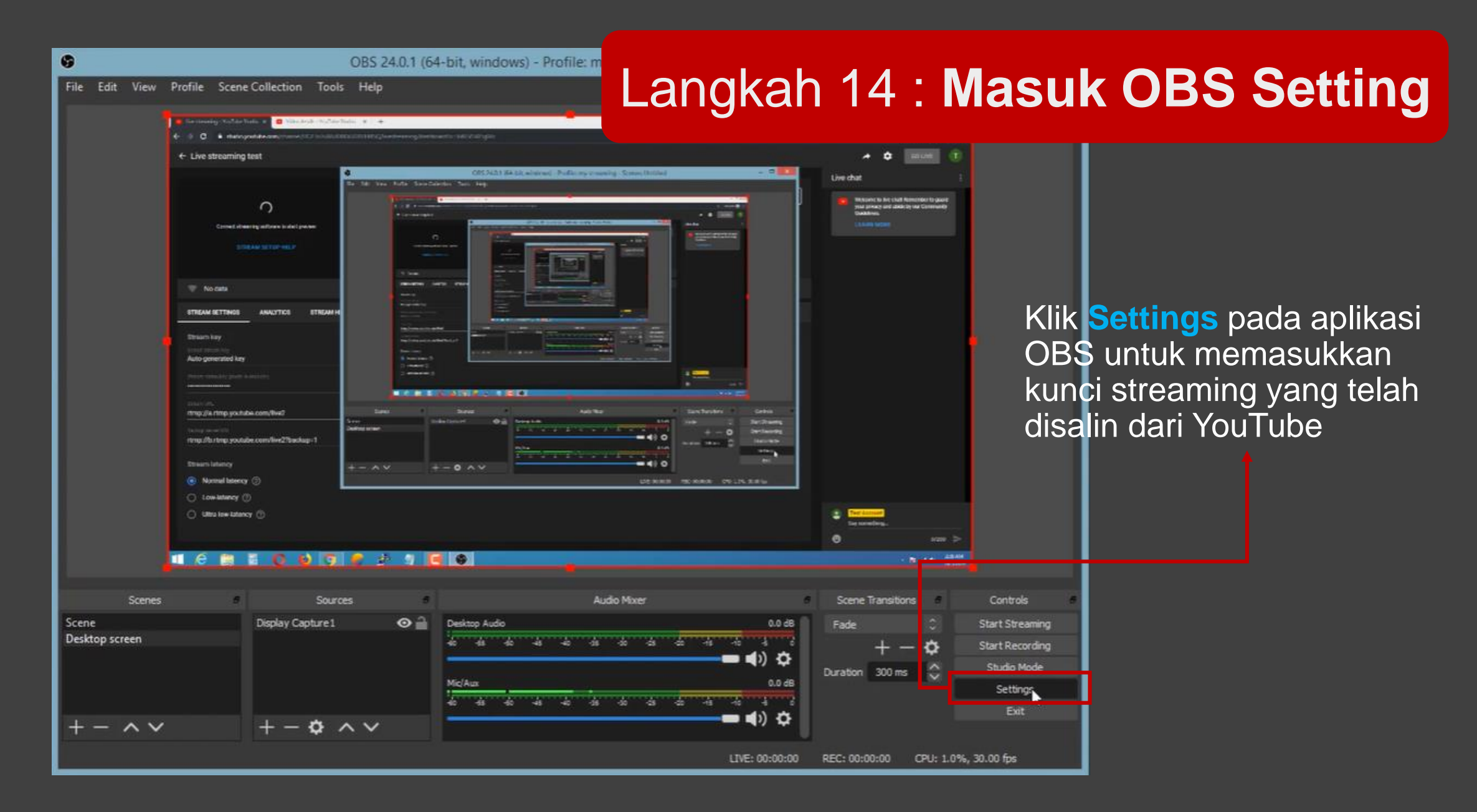

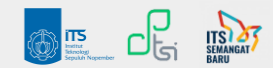

### Langkah 15 : **Tempel Kunci Streaming**

 $\prod_{\text{beam}}$ 

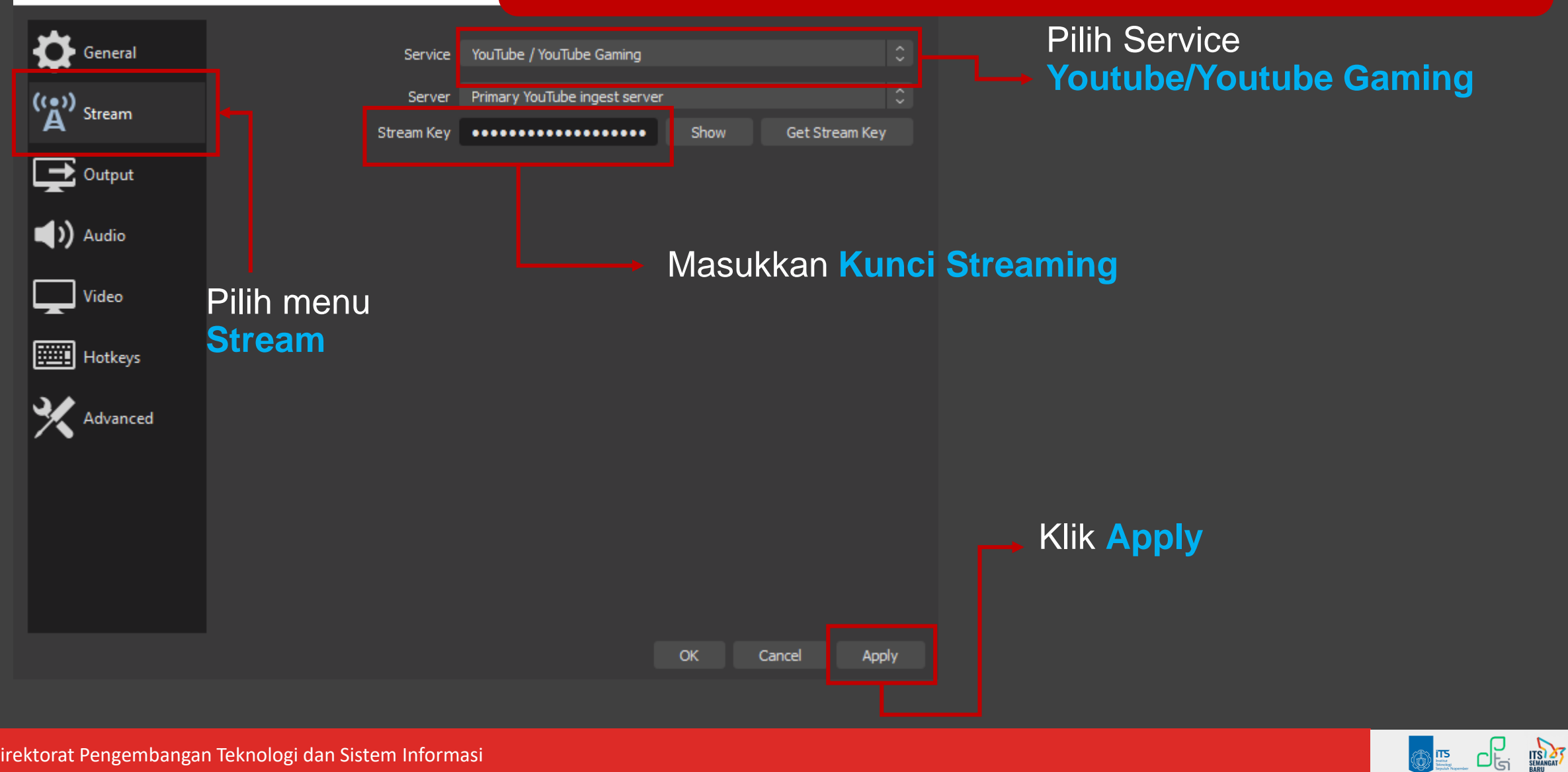

Settings

### Langkah 16 : **Atur Output**

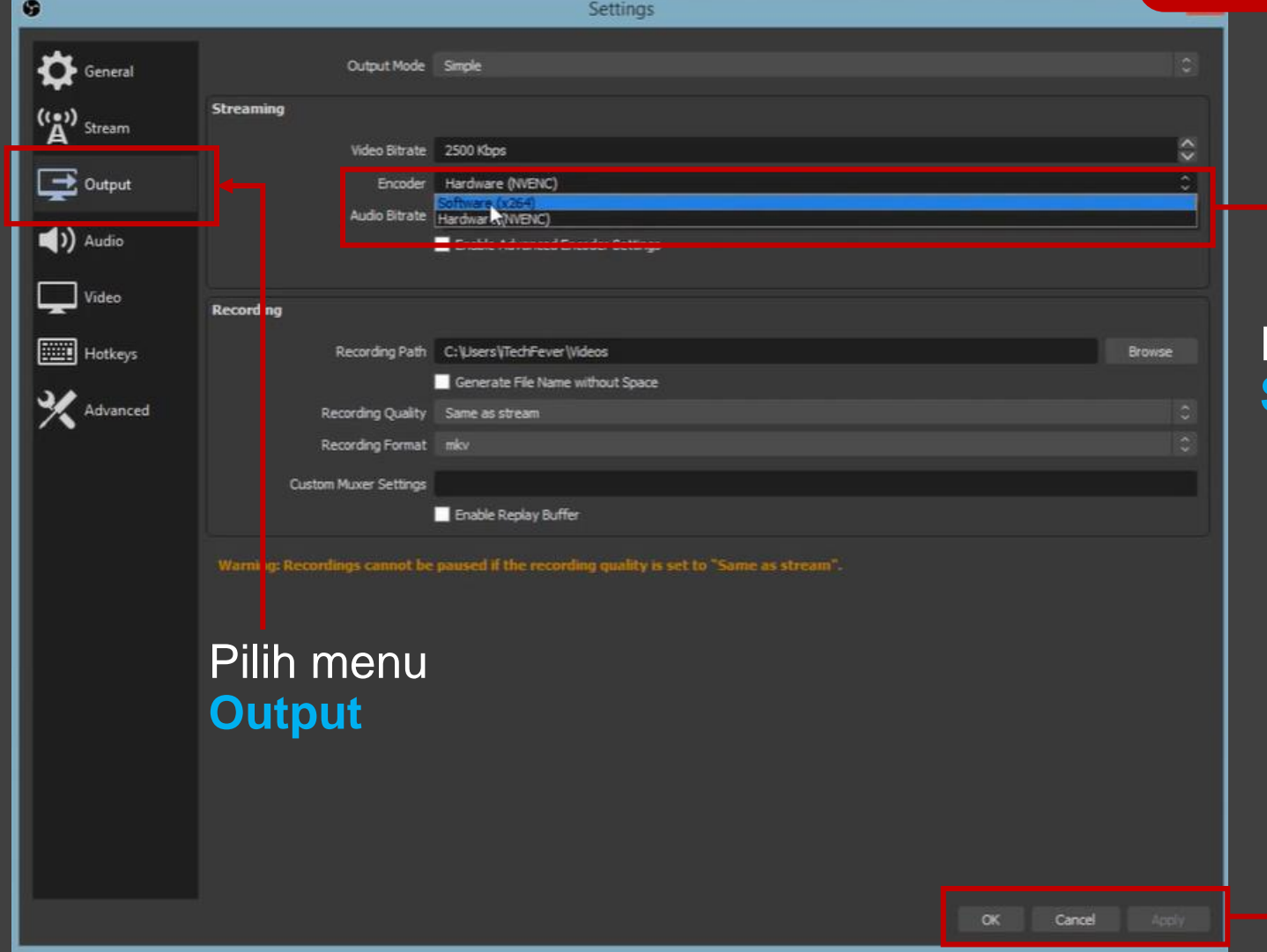

Pada kolom Encoder, pilih **Software (x264)**

> Klik **Apply dan OK**

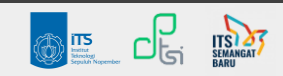

#### Langkah 17 : **Start Streaming**

OBS 24.0.1 (64-bit, windows) - Profile: my streaming - Scenes: Untitled

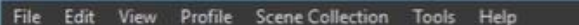

G

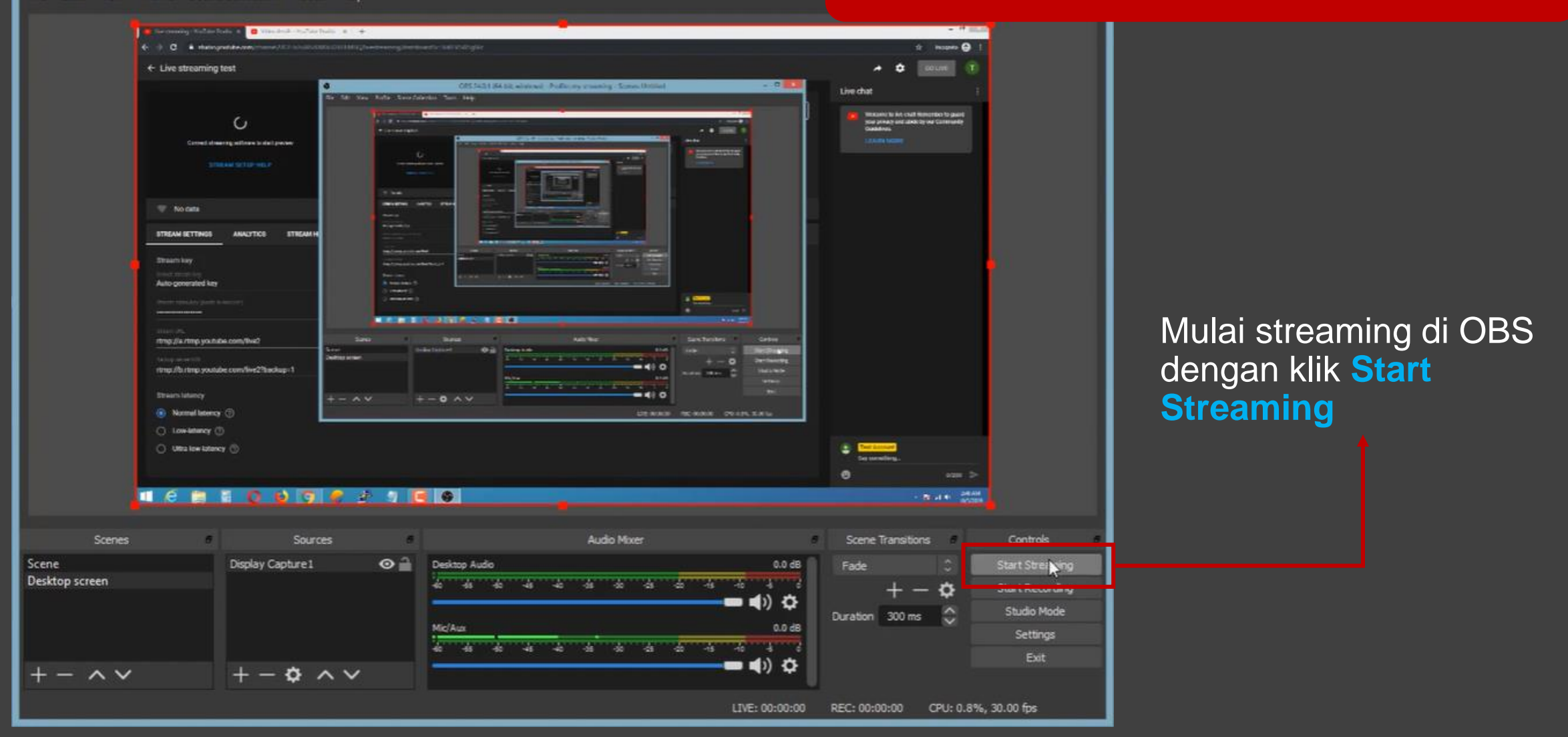

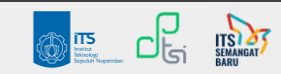

#### Langkah 18 : **Mulai Go Live**

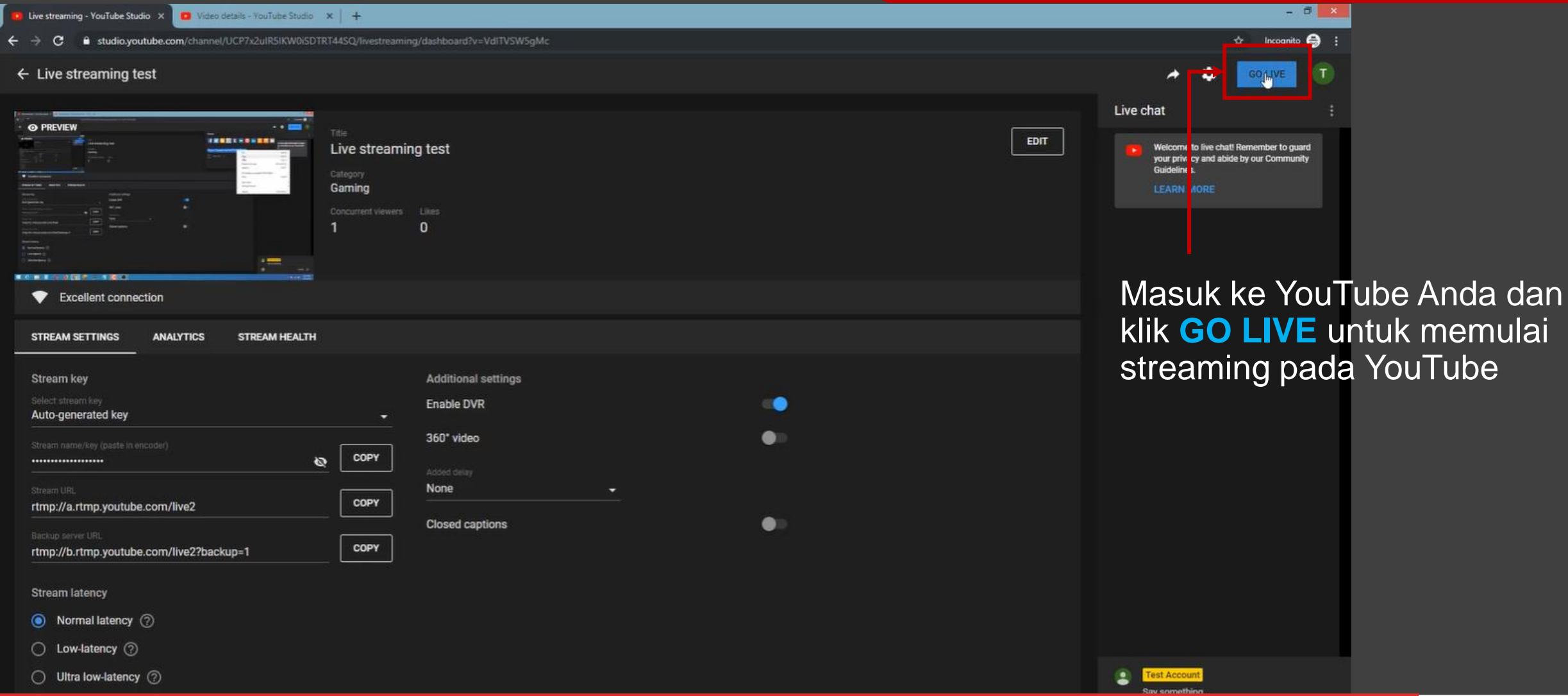

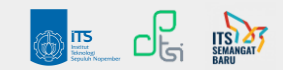

#### Langkah 19 : **Paste URL Streaming**

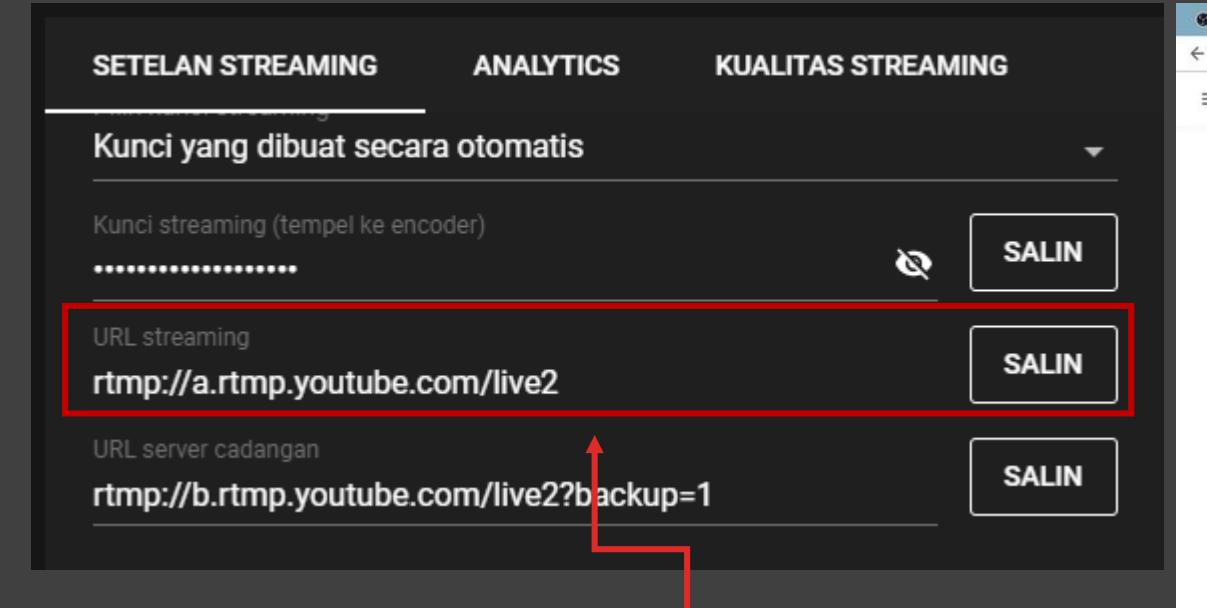

Masuk ke halaman YouTube Anda dan salin alamat **URL Streaming**, lalu paste/tempel pada halaman penelusuran baru. Halaman YouTube Streaming Anda akan muncul.

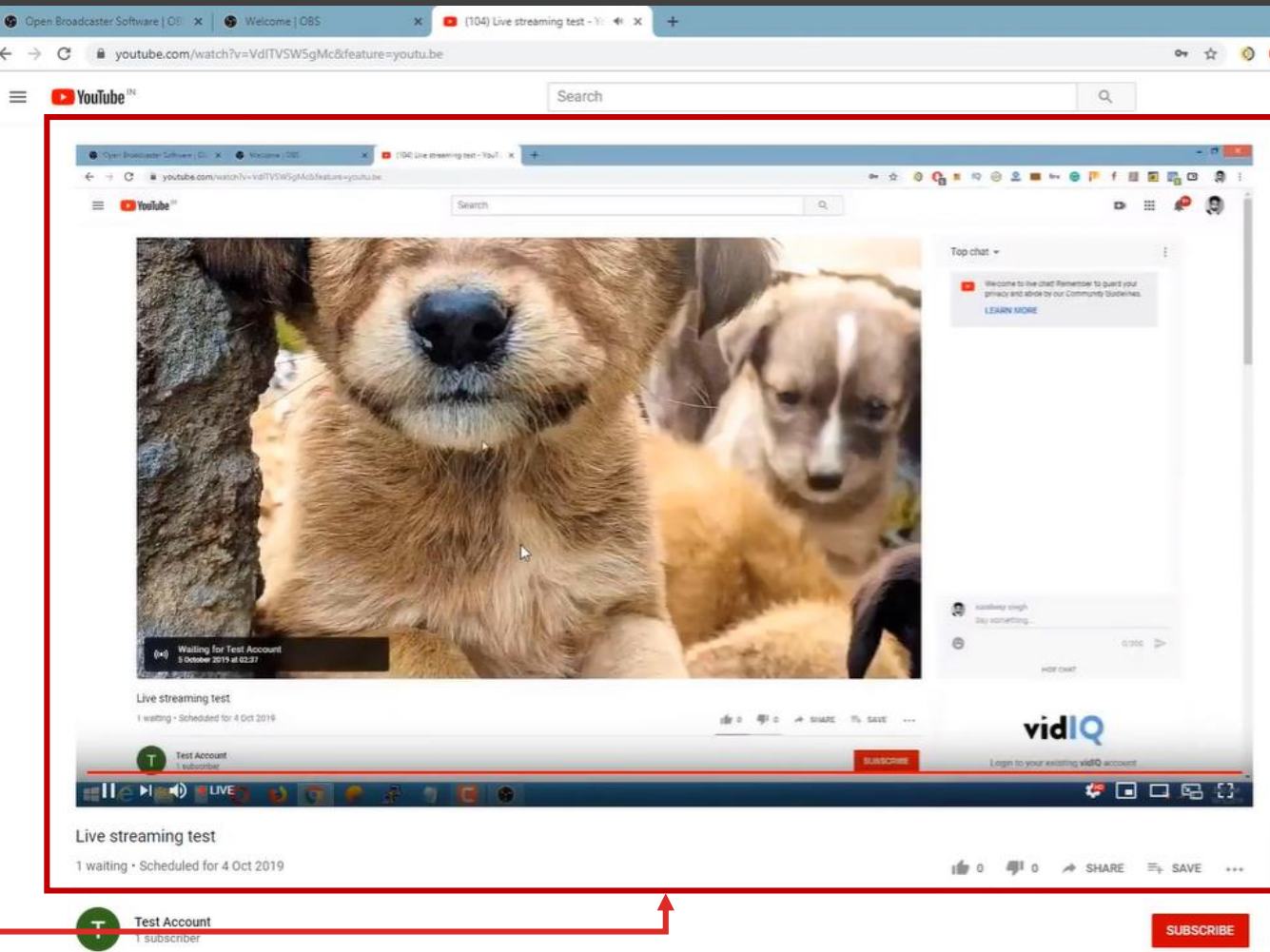

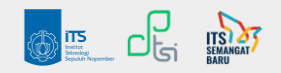

### Langkah 20 : **Akhiri Streaming**

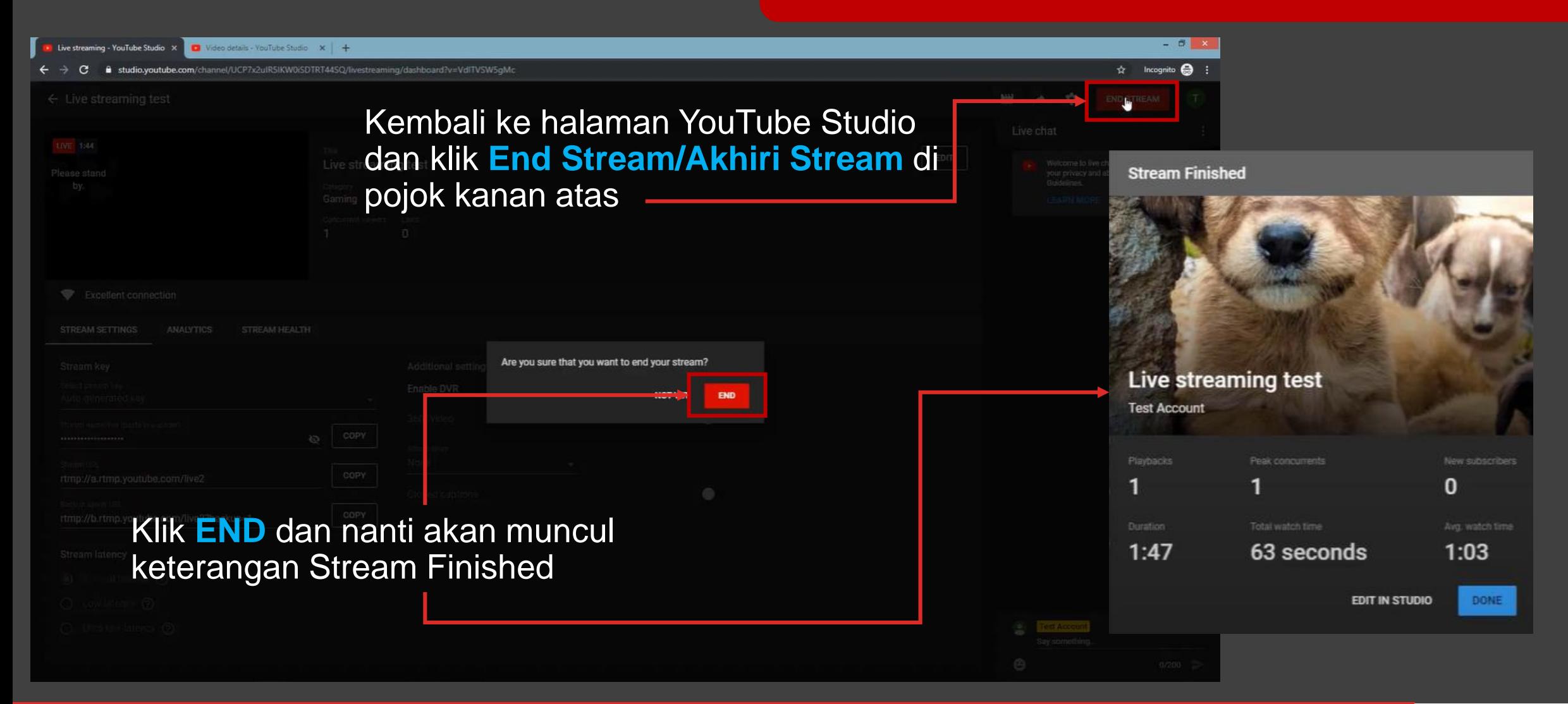

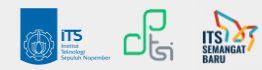

Ŧ У.

## **MENAMBAHKAN SOURCE PADA SCENE/DESKTOP SCREEN**

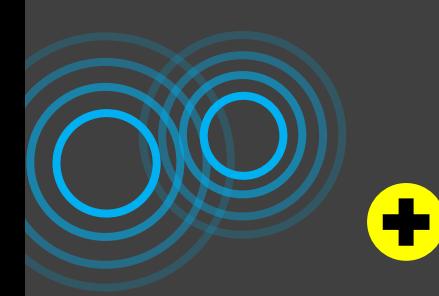

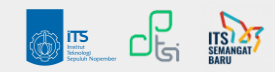

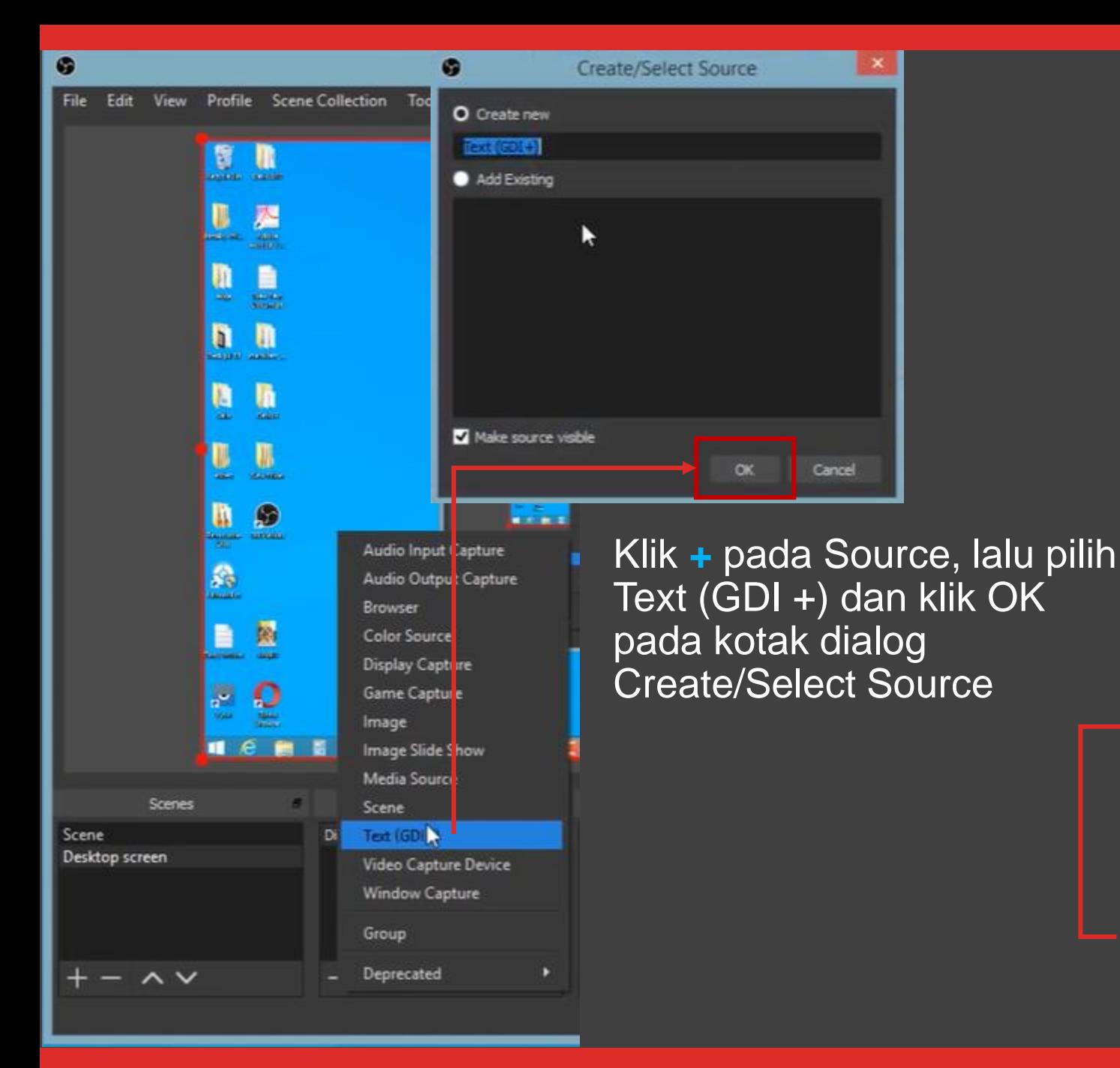

#### **Menambahkan Teks**

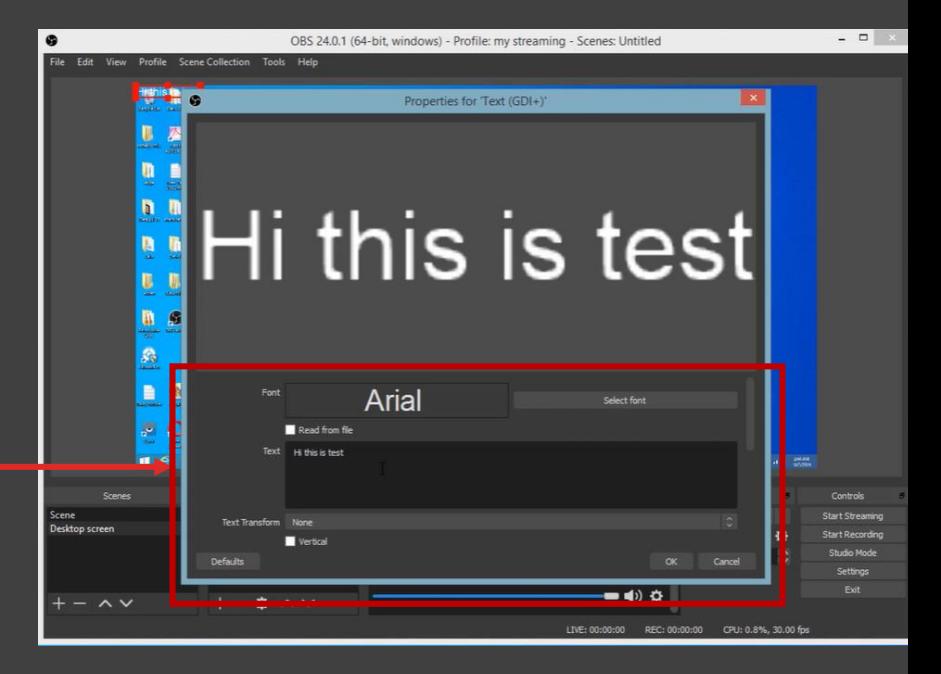

Anda dapat mengedit tulisan dan mengatur posisi dari teks yang ditambahkan pada layar laptop Anda

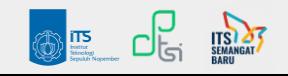

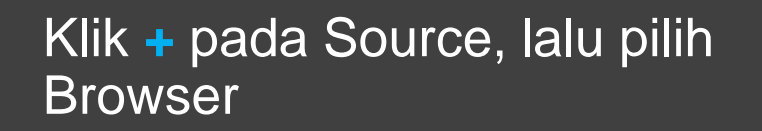

#### Klik + pada Source, lalu pilih **Menambahkan Browser**

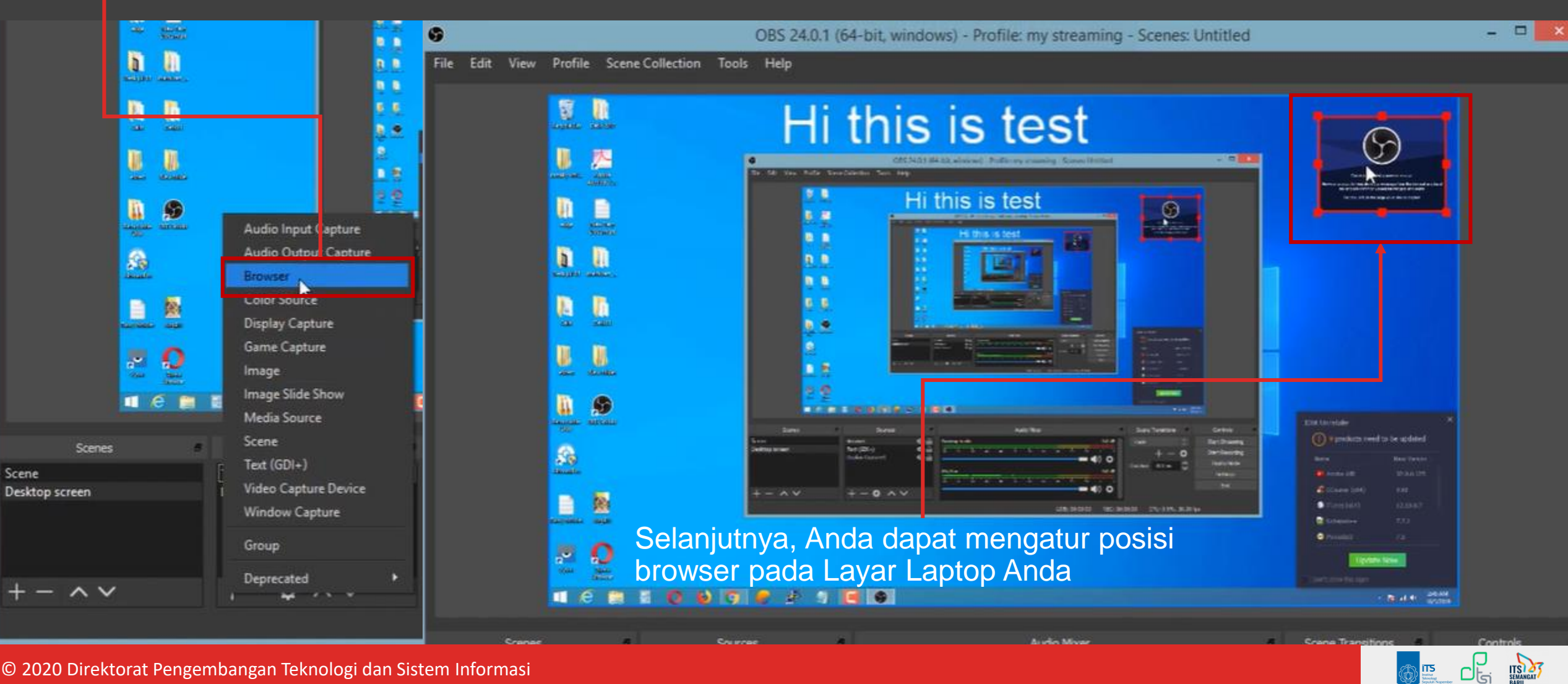

### Kontak Kami

**Website : its.ac.id/dptsi Keluhan/Permintaan : servicedesk.its.ac.id Email : dptsi@its.ac.id Telepon : (031) 5947270 Penanggung Jawab : Subdit Layanan Teknologi Sistem Informasi**

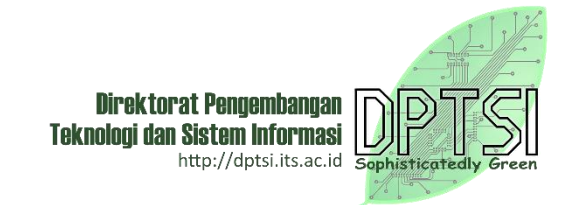

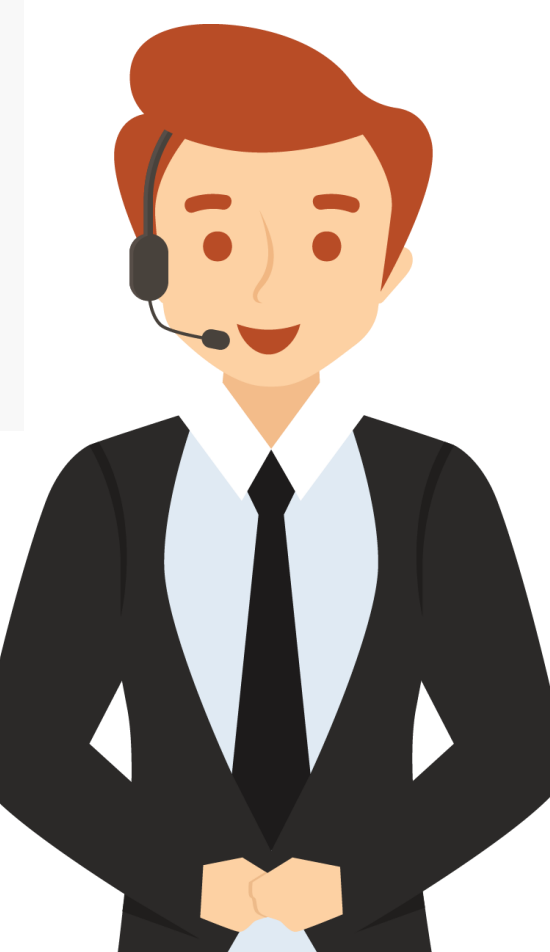